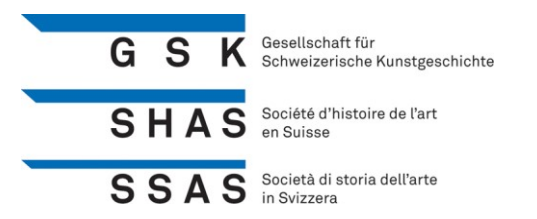

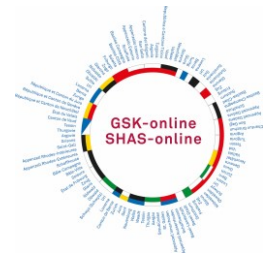

# **Virtuelle GV der GSK am 24. 4.2021 Anleitung für die Teilnahme auf Zoom**

Aufgrund der Pandemie-Situation veranstaltet die GSK zum ersten Mal eine GV in einer Online-Form. Achtung: Die GV der GSK ist eine Live-GV und kann nicht zu einem späteren Zeitpunkt nachgeschaut werden!

## **Vorbereitung**

Am einfachsten installieren Sie den kostenlosen Zoom-Client auf ihrem Gerät (Computer/Laptop, allenfalls auch Handy), und zwar über den Link<https://zoom.us/download>

Falls Sie den Zoom-Client nicht installieren möchten, lässt sich Zoom auf einem Computer/Laptop auch ohne Installation über das Internet benützen. Diese (kompliziertere) Alternative erklären wir auf der letzten Seite dieses Dokuments.

Seit der Version 5.0 gilt Zoom sicherheitstechnisch inzwischen ähnlich sicher wie andere Programme.

### **Einstieg in die Online-Generalversammlung**

Vorbemerkung: Für alle, die sich mit Zoom noch nicht gut auskennen, bieten wir am Samstag, 24. April zwischen 9.30 und 9.45 Uhr ein Testzeitfenster an. Während dieses Zeitraums können Sie sich über den nachfolgend genannten GV-Link zur Probe in die Generalversammlung einwählen. Begegnen werden Sie dort Mitarbeitern der Firma Apoint, die die GSK bei der online-GV unterstützt.

1) Um an der eigentlichen GV teilzunehmen, öffnen Sie bitte den Link, den Sie von der GSK ca. 10 Tage vor der GV **per Mail** erhalten werden:

Der Zoom-Client öffnet sich jetzt automatisch und Sie treten der GV bei. Falls Sie aufgefordert werden, den Client zu starten, akzeptieren Sie die Aufforderung.

2) Zoom wird Sie fragen, ob Sie per Telefon oder per Computer-Audio beitreten möchten.

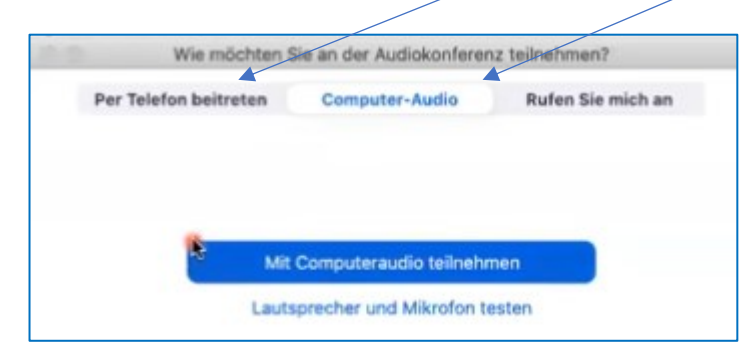

Am besten benützen Sie das Computer-Audio, um die GV zu hören.

Sollten Sie kein Mikrofon an Ihrem Computer haben, können Sie stattdessen per Festnetztelefon beitreten (zu den üblichen Gebühren eines Festnetztelefons).

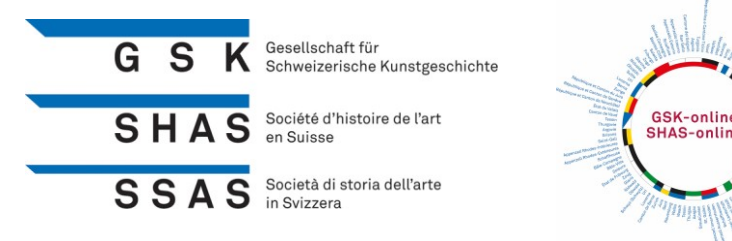

3) Bitte melden Sie sich mit Ihrem Vornamen und Namen an. Dies hilft uns, Sie bei Diskussionen und Fragen im Laufe der Generalversammlung zu erkennen und persönlich aufrufen zu können.

4) Klicken Sie auf «Dem Meeting beitreten» und Sie werden automatisch in das Meeting weitergeleitet.

Übrigens: Die Bedienungselemente (Audio beitreten und Video starten) erscheinen erst, wenn man die Maus bewegt.

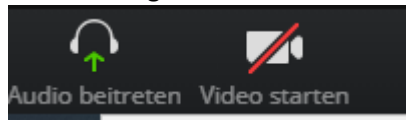

Das Audio brauchen Sie, damit Sie zuhören können, und das Video, um zu sehen und gesehen zu werden.

#### **Abstimmen**

1) Vor jeder Abstimmung wird auf Ihrem Bildschirm ein entsprechendes Dialogfeld geöffnet.

- 2) Klicken Sie auf das entsprechende Antwortfeld.
- 3) Das Resultat der Abstimmung wird angezeigt, nachdem alle ihre Stimme abgegeben haben.
- 4) Schliessen Sie das Dialogfeld nach der Abstimmung wieder.

#### **Wortmeldungen und Anliegen während der Generalversammlung**

Während der GV werden alle Anwesenden automatisch auf «Stumm» geschaltet. Spontane Wortmeldungen sind leider nicht möglich. Falls Sie etwas sagen möchten, melden Sie dies bitte via Chat-Funktion an oder schreiben Sie die Frage direkt in den Chat. Diese Funktion finden Sie auf Ihrem Bildschirm unten in der Menüleiste von Zoom. Wir schalten Sie dann frei, damit Sie sprechen können.

# **Bei technischen Problemen**

Sollten Sie sich nicht einwählen können oder haben Sie andere technische Probleme,

stehen wir zwischen 9.00 und 10.25 Uhr unter folgender Telefonnummer zur Verfügung:

076 448 64 78.

# **Wir freuen uns auf das zumindest virtuelle Wiedersehen!**

N. Baueracister

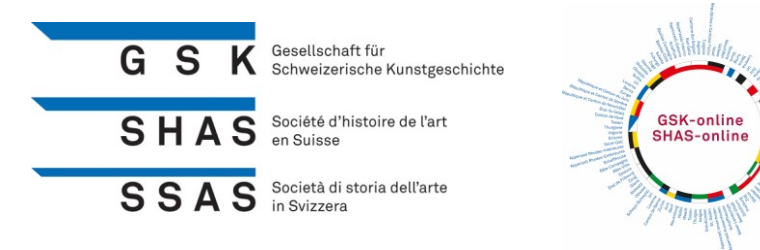

## **Alternativer Einstieg in Zoom ohne Installation des Zoom-Clients**

Falls Sie den Zoom-Client nicht installieren möchten, lässt sich Zoom auf einem Computer/Laptop auch ohne Installation über das Internet benützen. Dafür den oben genannten GV-Link in den Browser kopieren. Folgendes Fenster erscheint:

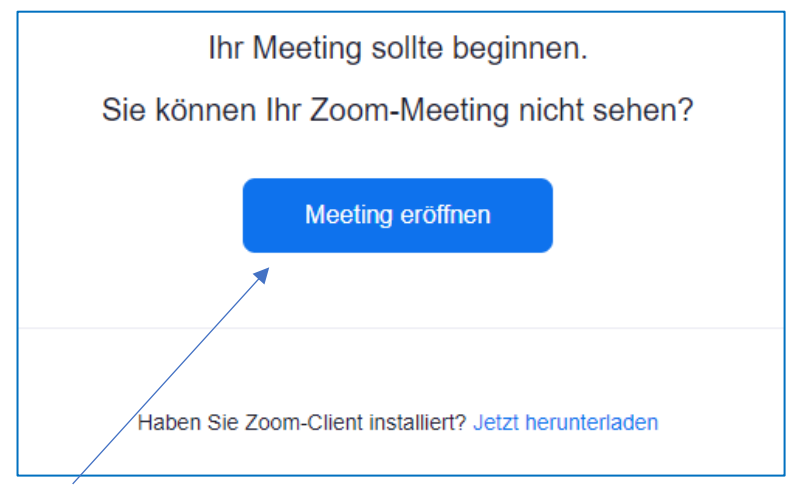

Klicken Sie auf den blauen Button «Meeting eröffnen».

Nun erscheint oben ein Popup-Fenster. Hier auf «Abbrechen» klicken.

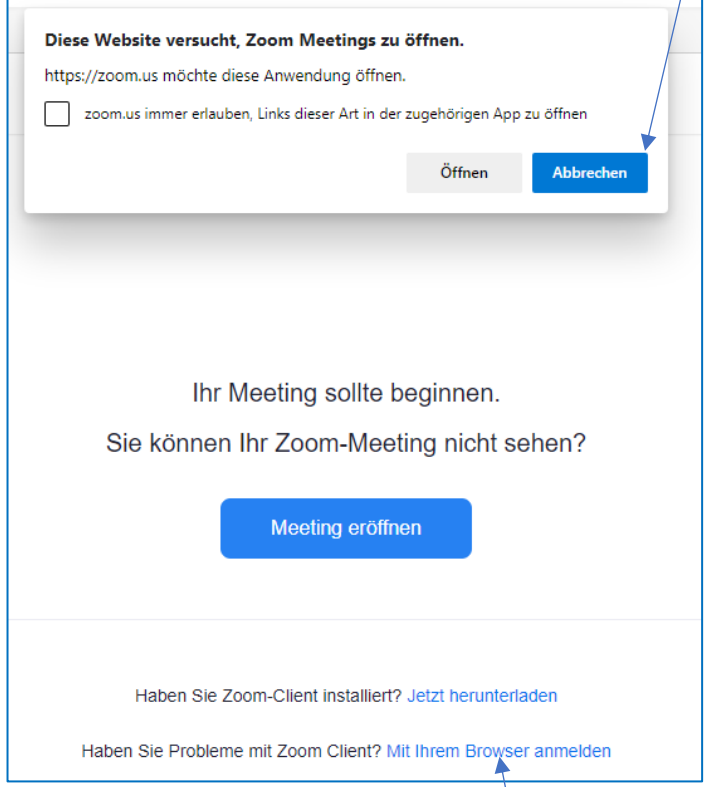

Jetzt können Sie unten «Mit ihrem Browser anmelden» auswählen.

Anschliessend müssen Sie den Nutzungsbestimmungen und Datenschutzrichtlinien zustimmen, weil Sie ja nicht den Zoom-Client heruntergeladen haben. Dann erfolgt der direkte Eintritt in Zoom.